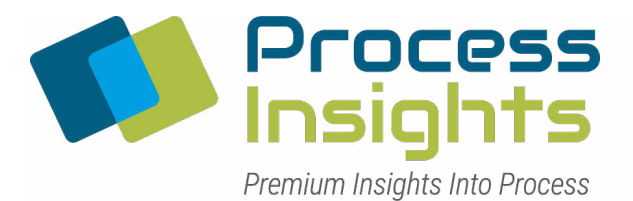

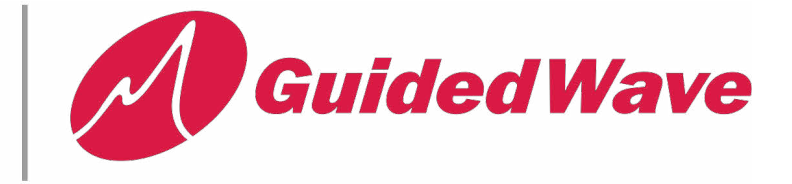

### **Introduction**

Logging data from the ClearView db can be initiated through the touch panel. When logging is enabled data is saved to the Compact Flash installed in the touch panel. Logged data consists of either a single tab delimited text file updated each time a button is pressed or several tab delimited text files that are updated at a one minute rate. Log data files can be accessed several ways. Data from these files can easily be opened by variety of software programs such as Microsoft Excel.

### **Navigating to Logging Screens**

When the ClearView db touch panel is powered on data logging is disabled. Data logging can be accessed through the *Diagnostics > Channel A Data* screen or the *Diagnostics > Counts Data* screen.

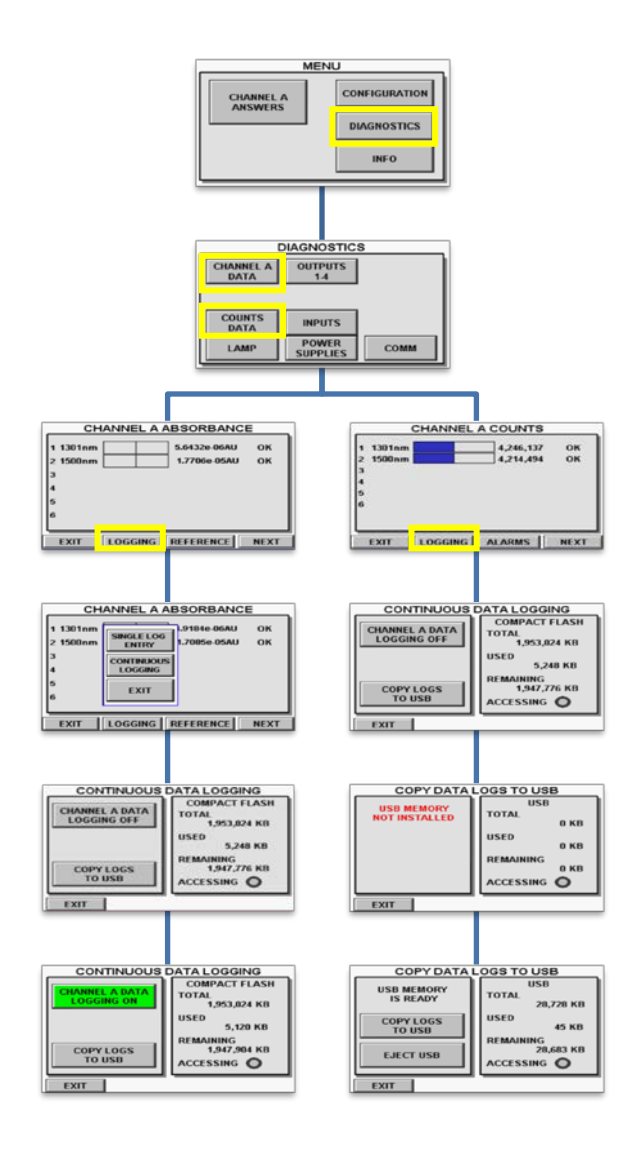

## **Continuous Data Logging**

Turning channel data logging on from the *Continuous Data Logging* screen will save data to several files on the touch panel's Compact Flash at a one minute rate. Each one minute sample is averaged from multiple data updates during the minute. All of the file names end with a date code in the form "\_YYMMDD". A new file is created at midnight for the next 24 hour period. See table below for a list of files are created from the continuous logging of data.

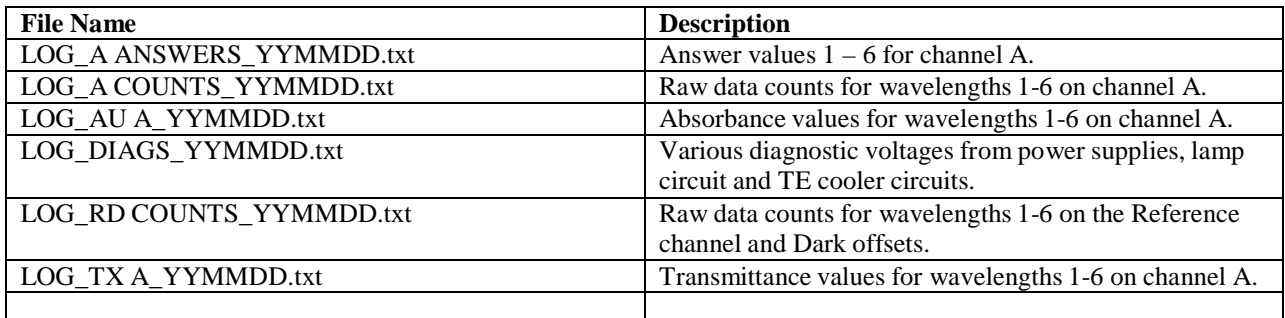

### **Single log entries**

Sometimes data samples taken continuously are too difficult to work with as may be the case with lab work. Single data entries at a known time with known conditions may be more useful. Each time the Single Log Entry button is pressed an entry is made into the file names shown below.

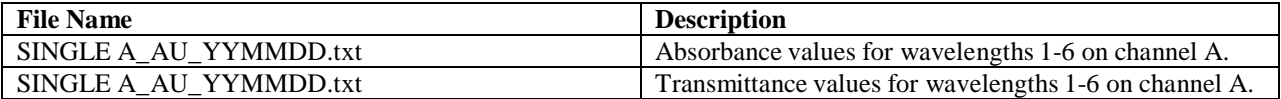

## **Retrieving Log Data**

Once data has been logged you can access the files using one of the methods listed below.

#### **Copy the Logs to USB flash drive**

- 1. Navigate to the Continuous Logging screen.
- 2. Press the *Copy Logs to USB* button.
- 3. Insert a USB Flash drive into the touch panel USB port.
- 4. Wait for the Flash drive to be recognized by the touch panel. This may take up to a minute.
- 5. Once USB memory is ready press the *Copy Logs to USB* button. Wait for copying to finish.
- 6. When copying is finished press the *Eject USB* button and remove the flash drive.
- 7. Log data will be located in the *EA\_LogCopy* directory on the USB flash drive.

#### **Remove the Compact Flash and Read it directly**

Many personal computers have readers for Compact Flash built in. To read the Log data directly from Compact Flash follow the steps below. When using this method please use caution. The touch panel system files reside in the other directories on the Compact Flash. Delete only Log files.

- 1. Power down the ClearView db and touch panel.
- 2. Remove the Compact Flash from the top of the touch panel.
- 3. Insert into Compact Flash reader.
- 4. Navigate to *Compact\_Flash\_1/Log* directory on the Compact Flash.
- 5. Copy the log files.
- 6. If you would like to remove the Log files from the Compact Flash you may.
- 7. Do not remove any other files or directories from the compact Flash as this may render the touch panel inoperable.

#### **Access the files with FTP using the Touch Panel Ethernet port.**

This method requires installing an appropriate Ethernet cable and IP Address into the touch panel. Refer to the companion document *System Setup Screens.pdf* for configuration instructions. Once Ethernet communications to the touch panel has been established you can access the logging data by navigating to the touch panel with FTP. From Windows Explorer this can be done as follows.

In the following replace the IP Address 10.1.1.161 with the actual IP address of the touch panel you want to connect to.

- 1. Open a Windows Explorer Browser such as Documents or Computer.
- 2. In the address bar type *ftp://10.1.1.161/Compact\_Flash\_1/Log* and press enter.
- 3. A list of Logged files should appear.
- 4. Copy any or all of these files to a work area of your choice on your computer.
- 5. You may delete any of the files in the Log directory but do not change or delete any other files. Doing so may render your touch panel inoperable.
- 6. Close the FTP Connection with the touch panel.

#### **Log File Example Data**

Log files are easy to open with Microsoft EXCEL. The following example will open an Absorbance log file in Excel.

- 1. In Excel Click *File>Open*. The open file browser will appear.
- 2. Navigate to the location of the log files copied from the touch panel.
- 3. Change the file type to *Text Files*.
- 4. Select the file to open. In this example we will open file name LOG\_AU A 120504 (Absorbance log from 5/4/2012) .
- 5. Click Open.
- 6. The Text Import Wizard will appear.
- 7. Verify that the file type is set to Delimited.
- 8. Click Finish.

### **Example of Imported data log.**

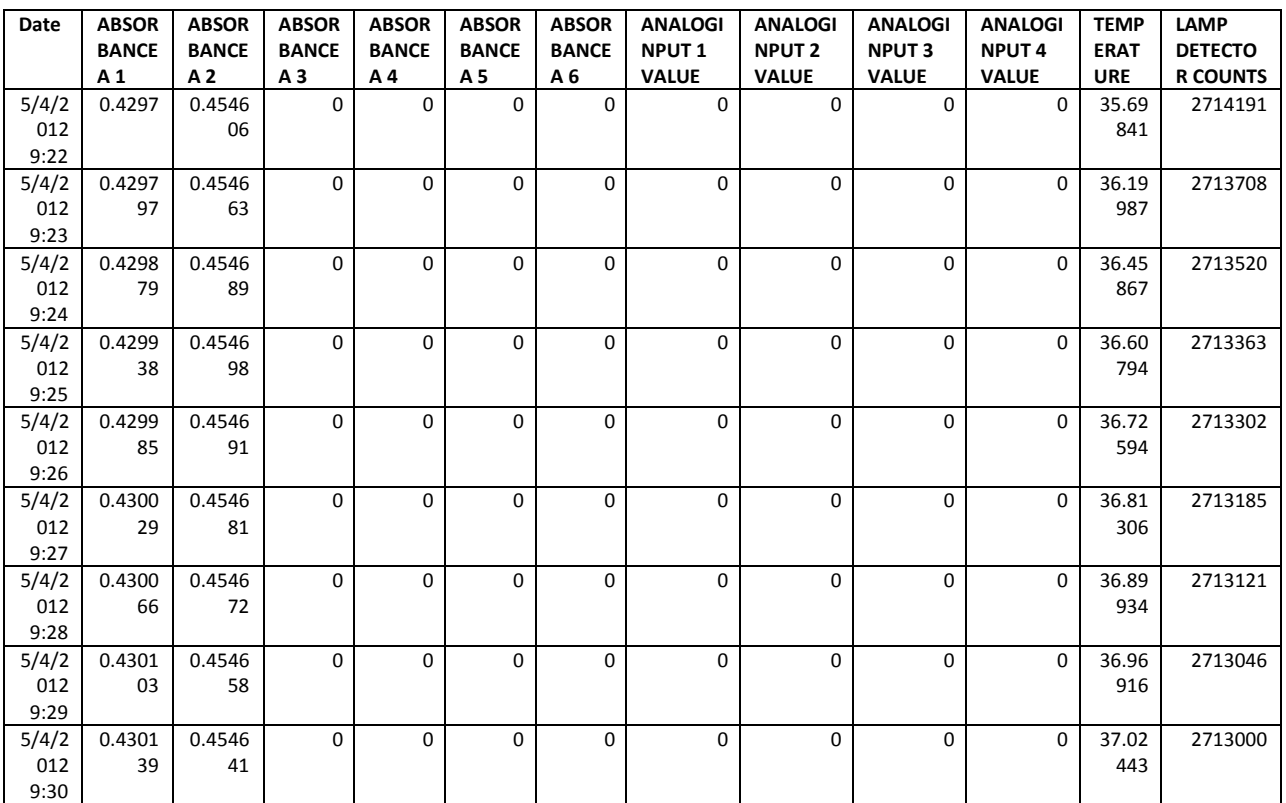